## **RETRIEVING A RESTRICTED DOCUMENT**

You will receive email notification when a restricted document has been filed.

If the document has been filed by **court personnel** (chambers staff, clerk's office staff, U.S. Probation Officer), you should have immediate access to the document.

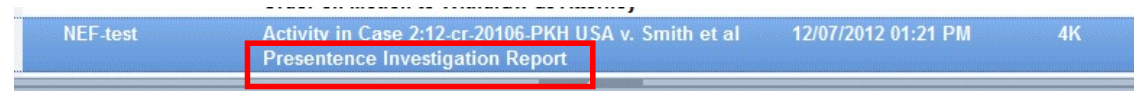

Open the email and review the contents.

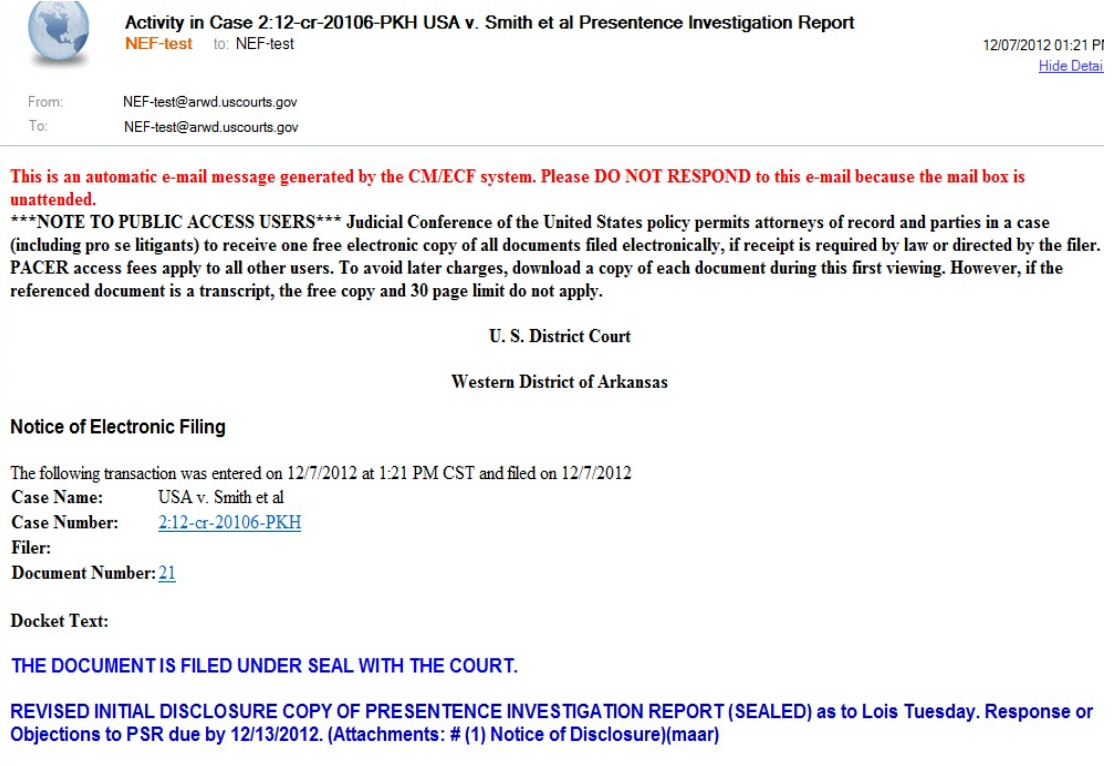

To view the restricted document, click the **document number**.

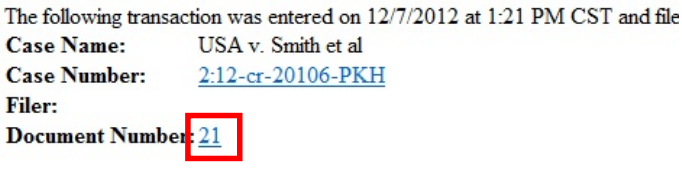

**Docket Text:** 

## THE DOCUMENT IS FILED UNDER SEAL WITH THE COURT.

When the login screen displays, instructions are provided.

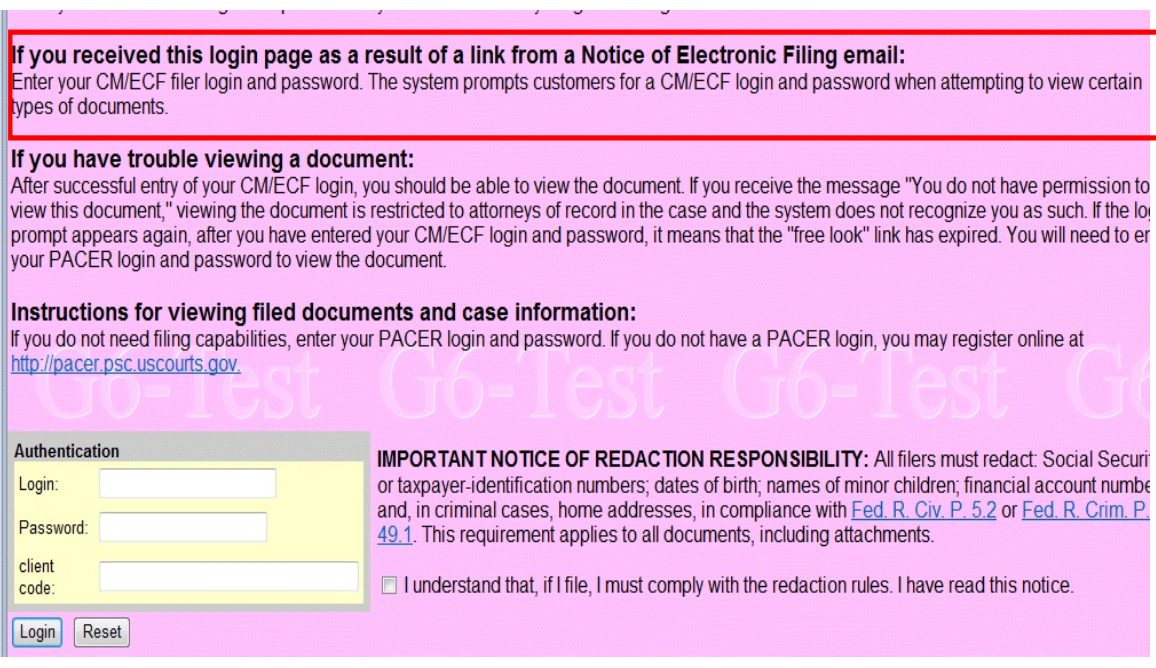

Enter the **filer** login and password. Click **Login**.

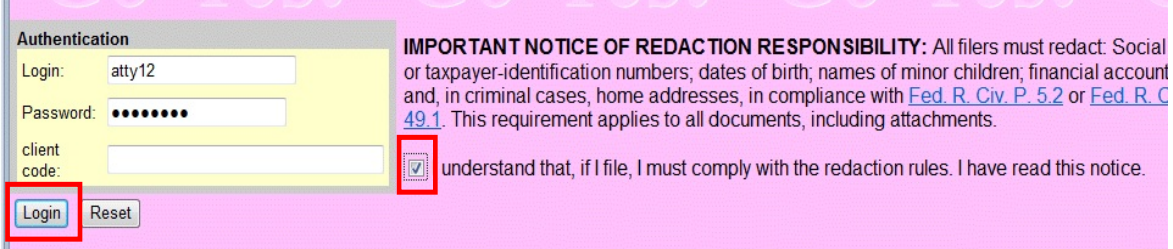

**NOTE**: Even though you are not filing a document, you **must** check the redaction rules box to continue.

If there are multiple documents associated with the entry, you must select each document and/or attachment number to view the pleadings.

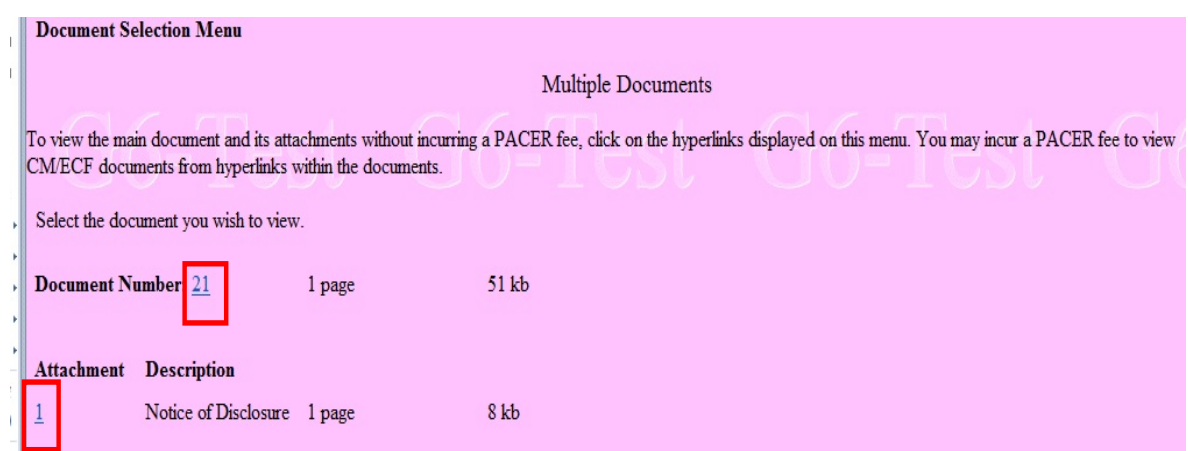

The system will display a warning message regarding document access. Click **View Document** to continue.

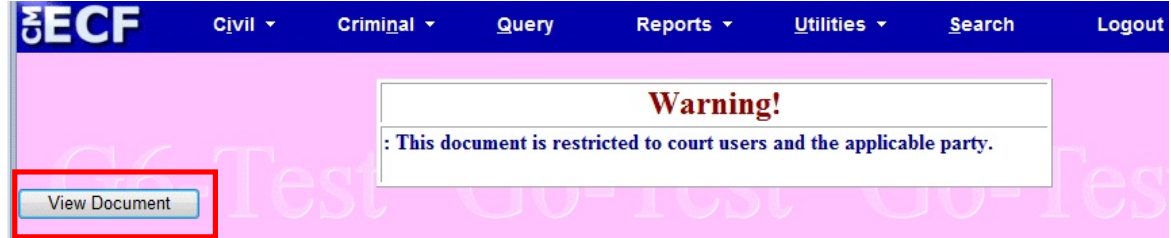

If you are authorized to view the document, it will display.

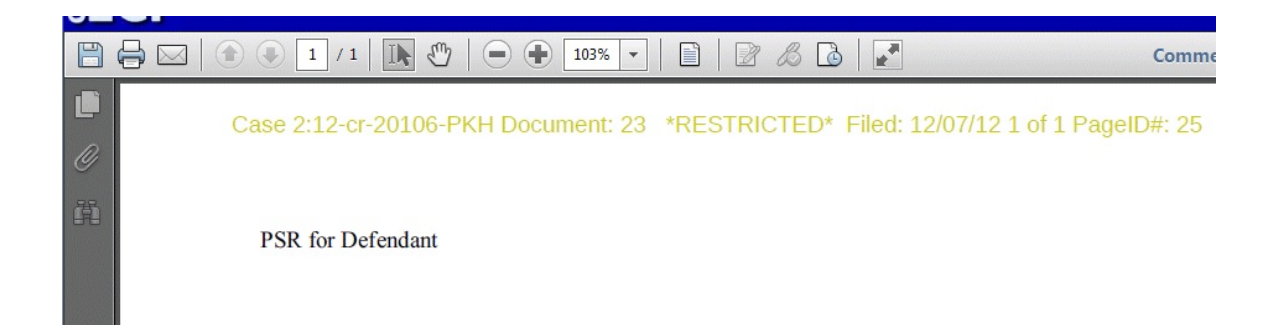

If you are **not** authorized to view the document, after clicking the View Document button, the system will display the **PACER login** page.

Enter your PACER login and password and client code, if appropriate. Click **Login.**

The system returns the following message.

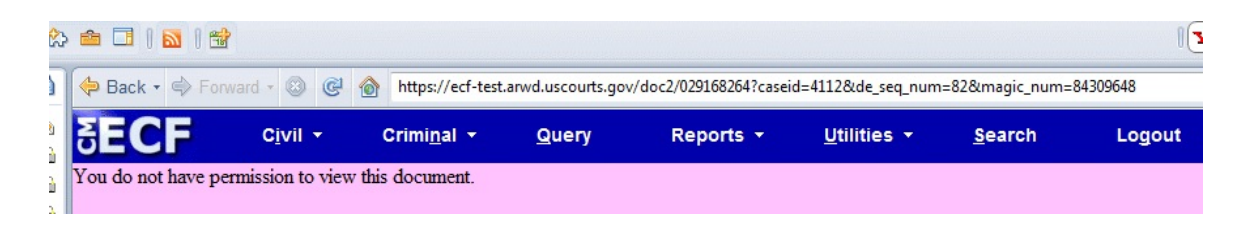

If the document has been filed by **non-court personnel** (attorney filer), and you are authorized to view the document, you will **not** have electronic access to the document until the next business day.

If you attempt to view the document as soon as the Notice of Electronic Filing (NEF) is received, the system will require that you enter your **filer** login and password. You will also be required to enter your **PACER** login and password.

The system will return the following message.

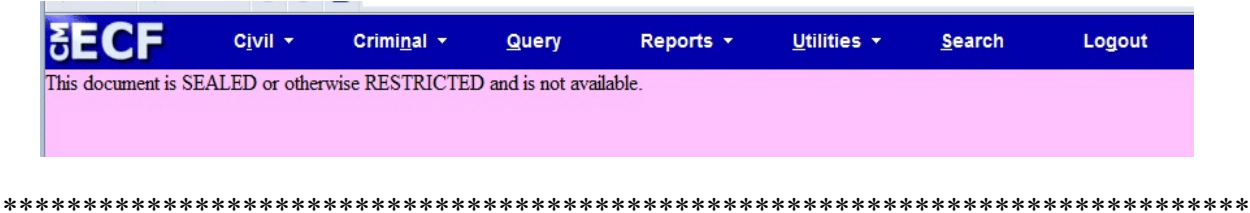

If you experience any difficulty accessing a document you are authorized to view, please contact the appropriate divisional office for assistance.

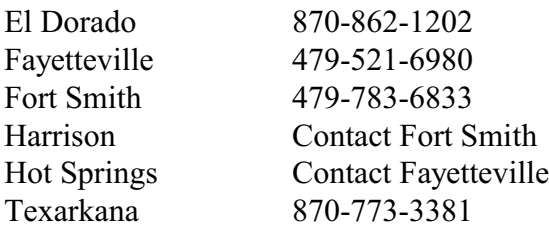

For any filing questions or other CM/ECF assistance, please contact the CM/ECF help desk at 866-540-5066.